# **AFO 617 – Adressen voor instellingen en locaties**

## **617.1 Inleiding**

Deze AFO biedt u de mogelijkheid de adressering van zowel instellingen en locaties te definiëren. Deze adressen kunnen dan worden gebruikt voor variabelen die opgenomen worden in de definities van drukwerk voor de bestelmodule (AFO 271) en de uitleenmodule (AFO 483).

# **617.2 Adressen**

 $\begin{array}{r} \begin{array}{c} \begin{array}{c} \begin{array}{c} \end{array} \\ \begin{array}{c} \end{array} \\ \begin{array}{c} \end{array} \\ \begin{array}{c} \end{array} \end{array} \end{array} \end{array}$ .<br>Vubis Smart - Geac - l'Instelling en locatie » File Edit Toolbar Window Help  $\overline{2}$ Adressen voor instellingen en locaties P **Instelling adres** 融 融 Locatie adres 617 | PNB/BD - 2 - 1060 | INS | CAPS | NUM | 9:24

Nadat u deze optie gekozen heeft verschijnt een menu:

## **617.2.1 Instelling adres**

Bij het definiëren van layouts voor de uitleenmodule (in AFO 483) kan de variabele \$\$ADRES worden gebruikt. Deze variabele zal dan de adresgegevens afdrukken zoals die hier zijn gedefinieerd.

Nadat u deze optie gekozen heeft verschijnt een invoerscherm:

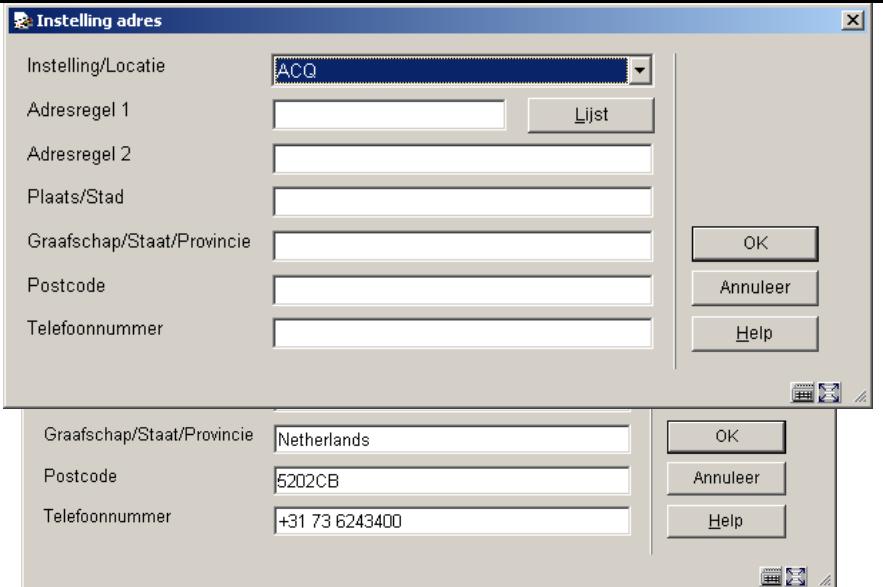

• Vul de gewenste adresgegevens in en klik op **OK**.

#### **Let op**

Wanneer u meer dan een metainstelling heeft dient u een andere instelling uit de dropdown lijst te kiezen. Klik vervolgens op de button **Lijst** om een nieuw invulscherm gepresenteerd te krijgen voor de andere metainstelling.

### **617.2.2 Locatie adres**

Bij het definiëren van layouts voor de bestelmodule (in AFO 271) kan de variabele \$\$ADRES worden gebruikt. Deze variabele zal dan de adresgegevens afdrukken zoals die hier zijn gedefinieerd. . Deze variabele kan worden gebruikt in combinatie met of in plaats van SHIPTO adressen

Bij het definiëren van layouts voor de uitleenmodule (in AFO 483) kan de variabele \$\$ADLOC worden gebruikt. Deze variabele zal dan de adresgegevens afdrukken zoals die hier zijn gedefinieerd.

Nadat u deze optie gekozen heeft verschijnt een invoerscherm:

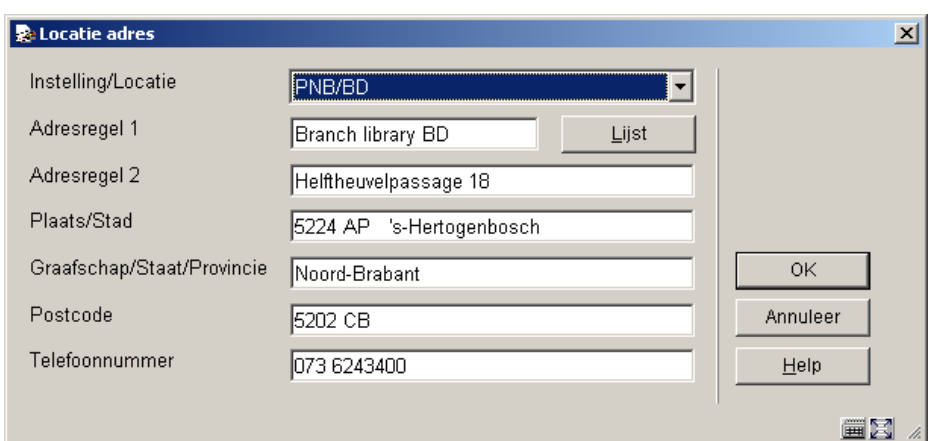

• Vul de gewenste adresgegevens in en klik op **OK**.

### **Let op**

Wanneer u meer dan een locatie heeft dient u een andere locatie uit de dropdown lijst te kiezen. Klik vervolgens op de button **Lijst** om een nieuw invulscherm gepresenteerd te krijgen voor de andere locatie.

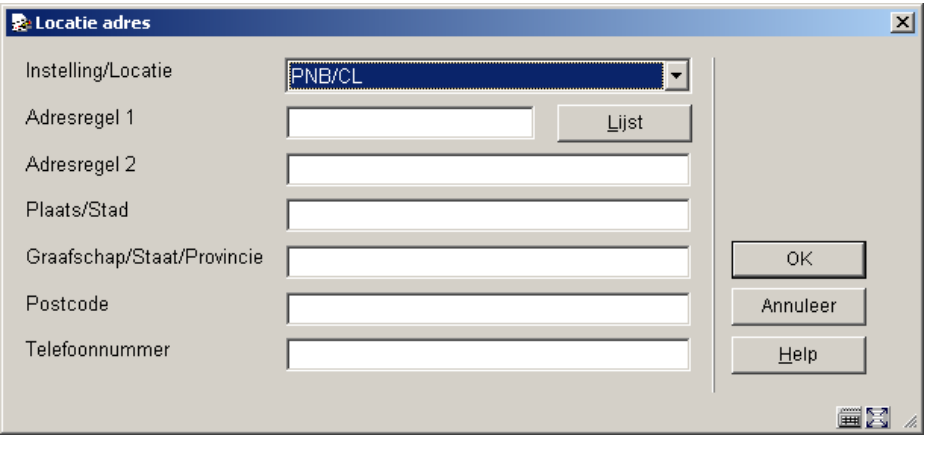

### • **Document control - Change History**

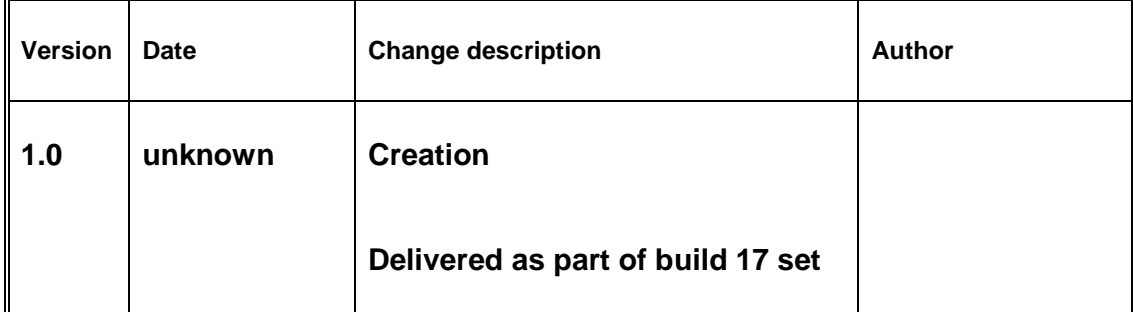